# **NOXOUWLANStick**

## **Quick Setup Guide Windows XP**

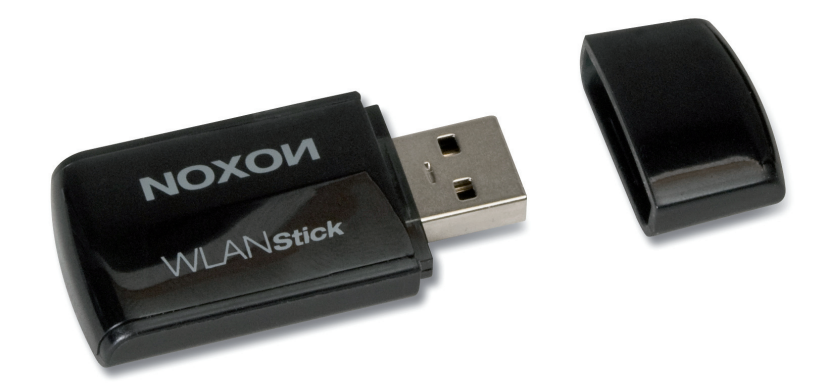

**Installation der WLAN-Adapters unter Windows XP Installing the WLAN adapter in Windows XP Installation de la clé WLAN sous Windows XP Installatie van de WLAN-adapter onder Windows XP**

## **Inhalt**

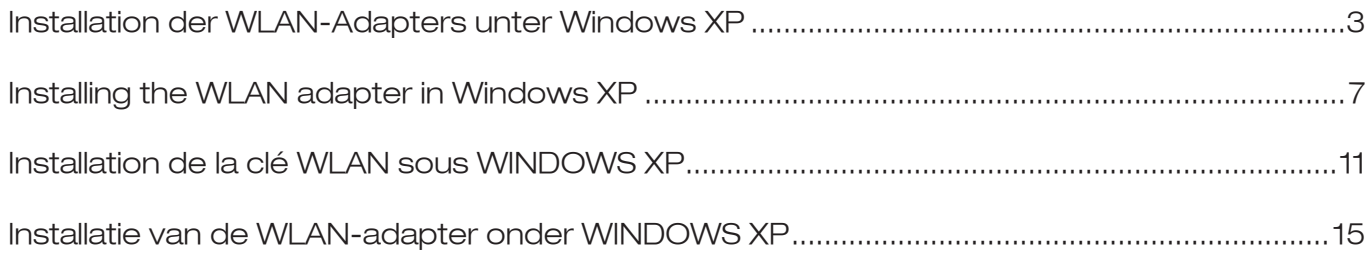

### **Installation der WLAN-Adapters unter Windows XP**

Legen Sie die mitgelieferte CD mit den erforderlichen Treibern in das DVD-Laufwerk. Klicken Sie anschließend auf die Sprache, in der das Setup ausgeführt werden soll.

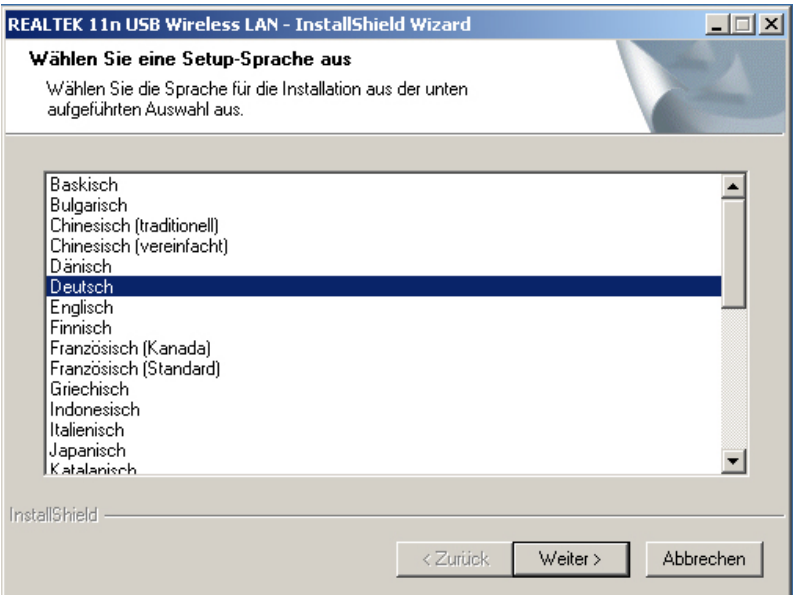

#### Klicken Sie im folgenden Fenster auf -> **Weiter**

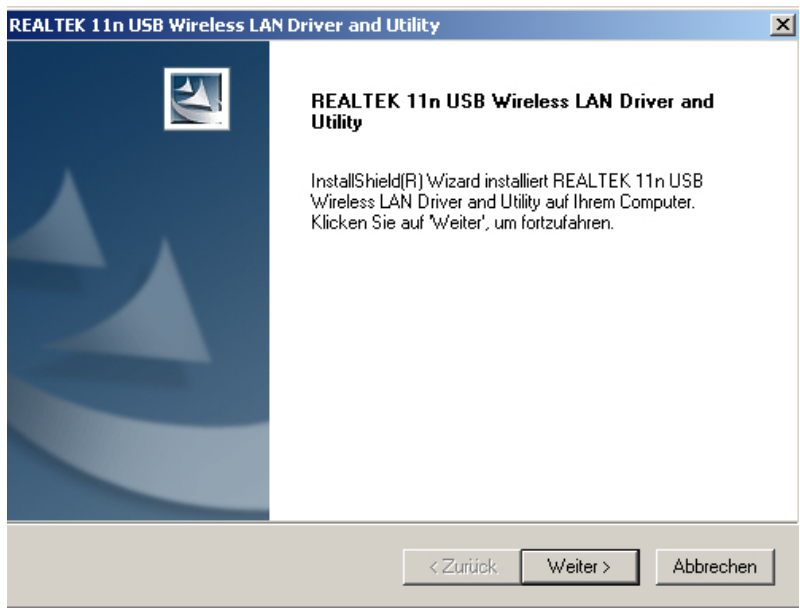

Wählen Sie -> **Installieren**, um mit der Installation zu beginnen.

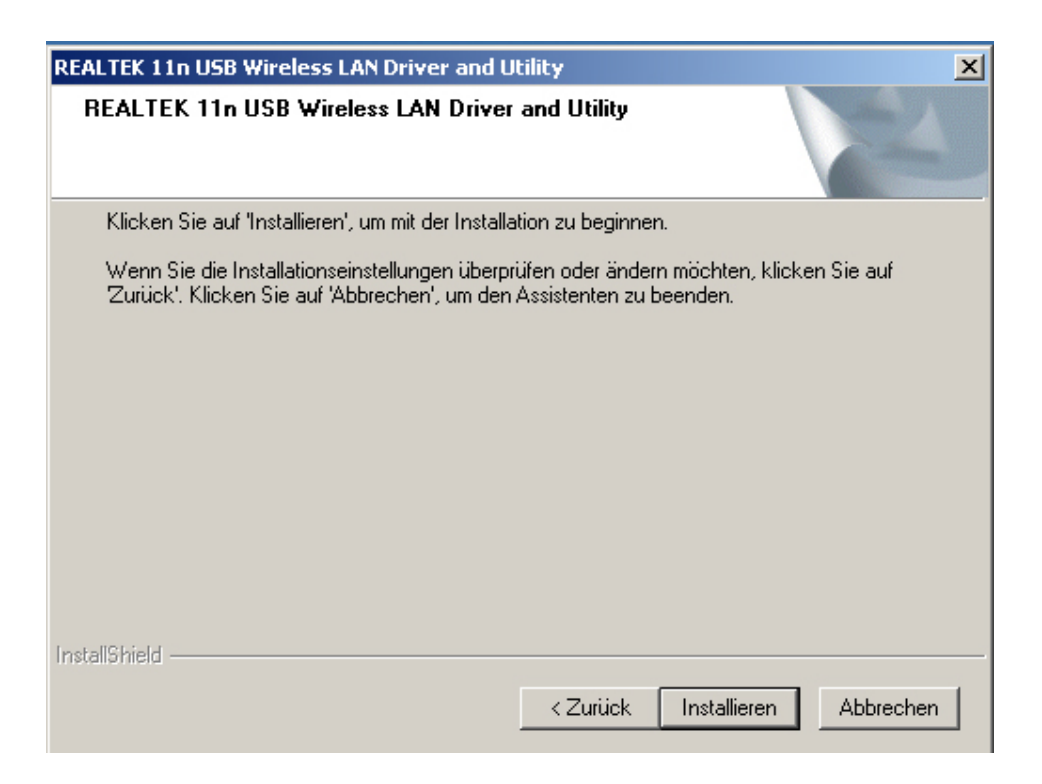

Ein Balken zeigt den Fortschritt der Installation an. Warten Sie, bis er das Ende erreicht hat.

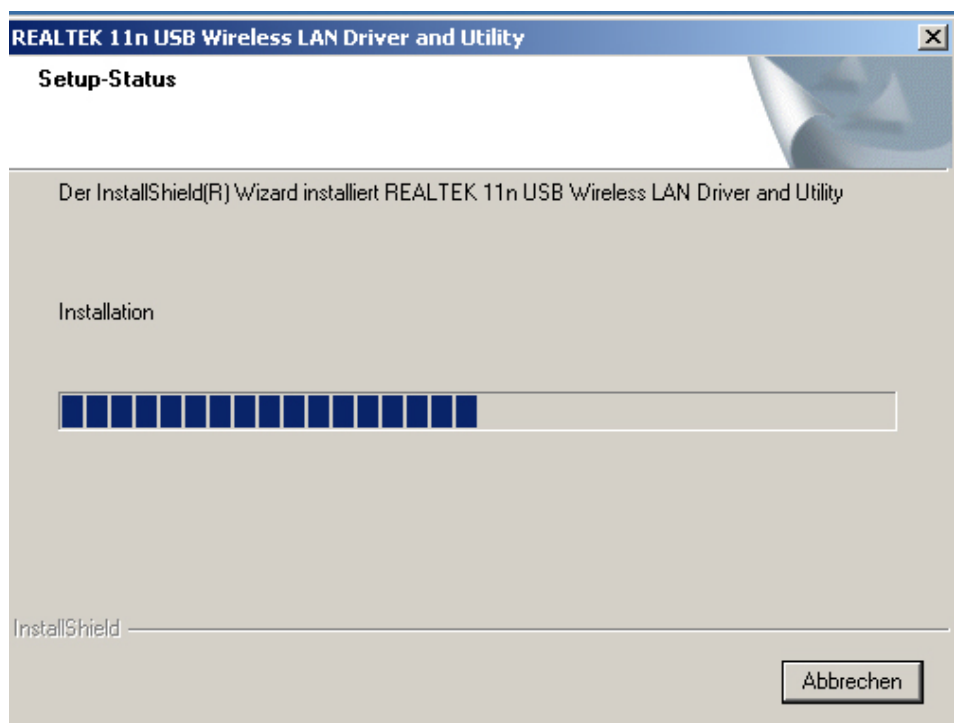

Ist die Installation abgeschlossen klicken Sie auf -> **Fertig stellen**

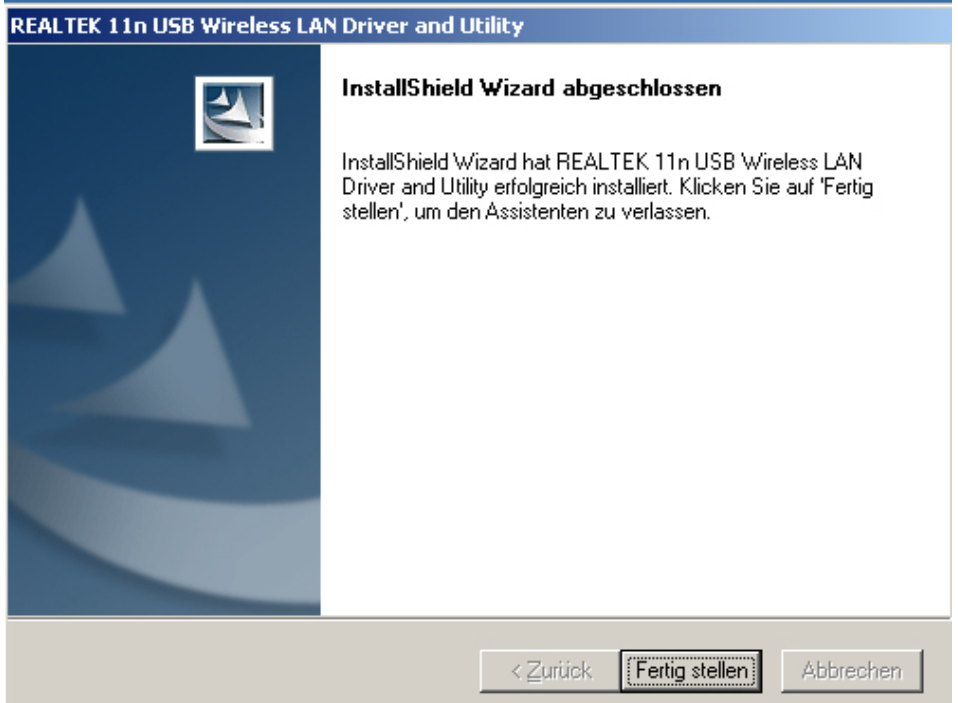

Nachdem Ihr PC neu gestartet ist, stecken Sie den WLAN-Adapter in eine freie USB-Buchse Ihres Computers. Das Fenster zur Verbindungseinrichtung zwischen WLAN-Adapter und Router öffnet sich automatisch. Sollte das nicht der Fall sein, können Sie das auch selber mit einem Doppelklick auf das "Realtek 11n USB" Icon erledigen. Klicken Sie in dem geöffneten Fenster auf den Reiter -> **Verfügbares Netzwerk**. (Sollte Ihr Router WPS unterstützen, so öffnen Sie den Reiter -> **WiFi-Protected Setup** und verfahren wie dort angegeben)

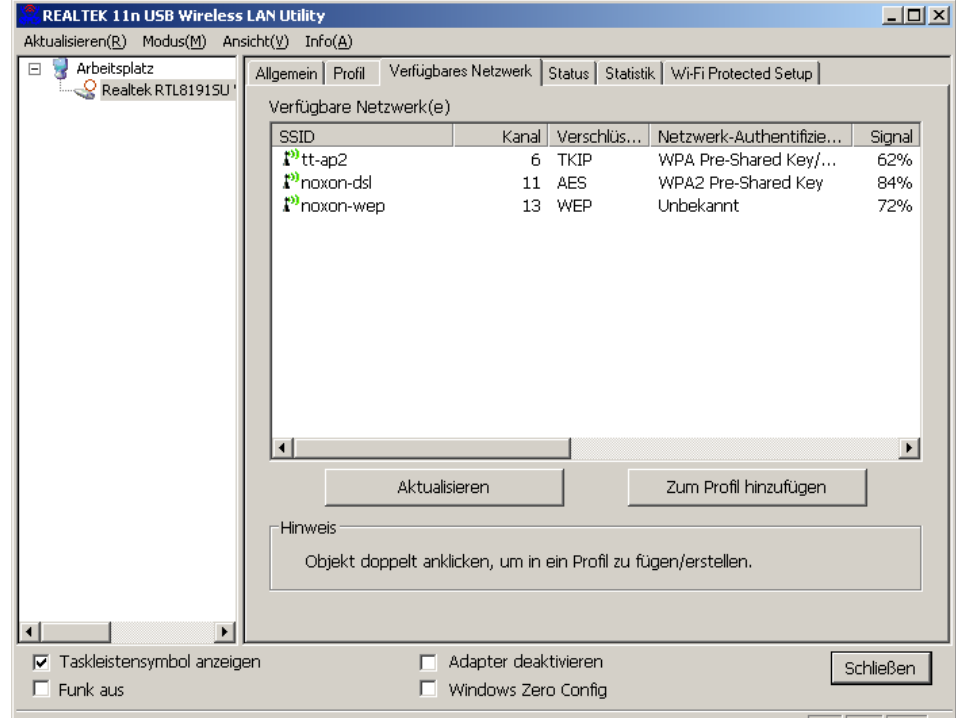

Deutsch **Deutsch**

Öffnen Sie mit einem Doppelklick das Netzwerk Ihrer Wahl und geben Sie anschließend falls erforderlich - den Netzwerkschlüssel ein. Bestätigen Sie diesen und klicken Sie dann auf -> **OK**.

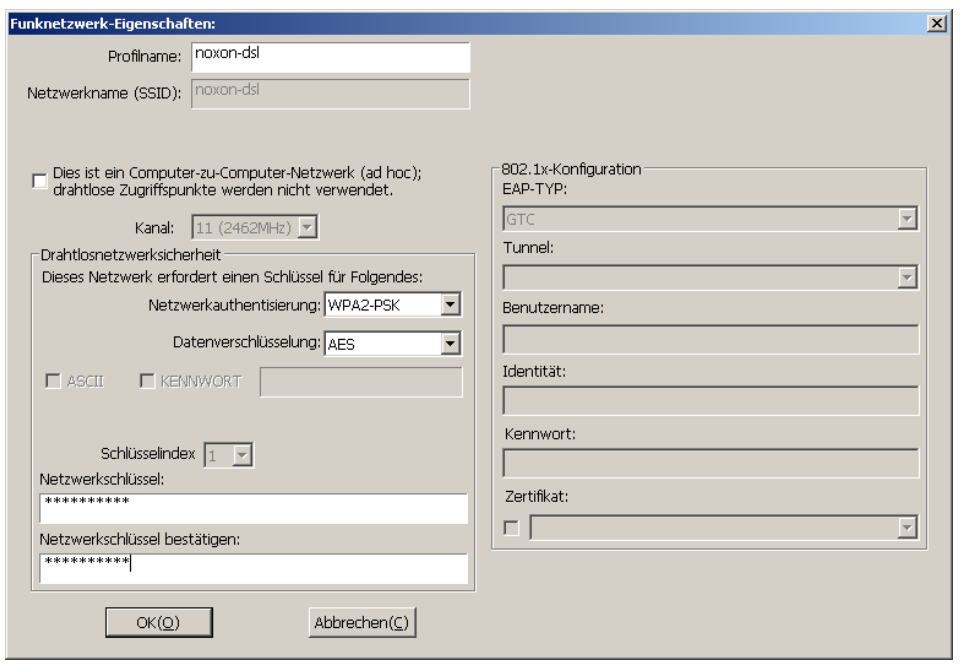

Im Fenster -> **Allgemein** (öffnet sich automatisch nach Eingabe des Schlüssels) können Sie Verbindungsqualität und Signalstärke kontrollieren.

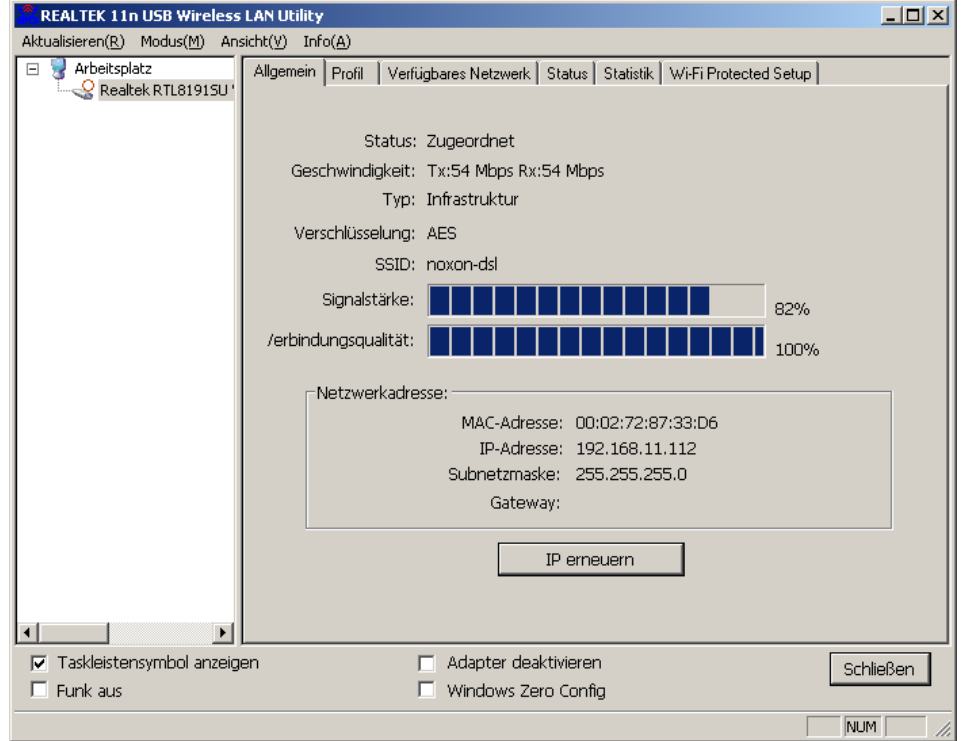

Die Installation ist abgeschlossen, der WLAN-Adapter ist betriebsbereit.

## **Installing the WLAN adapter in in Windows XP**

Place the provided CD with the required drivers into the DVD drive. Then click the language in which the setup is to be carried out.

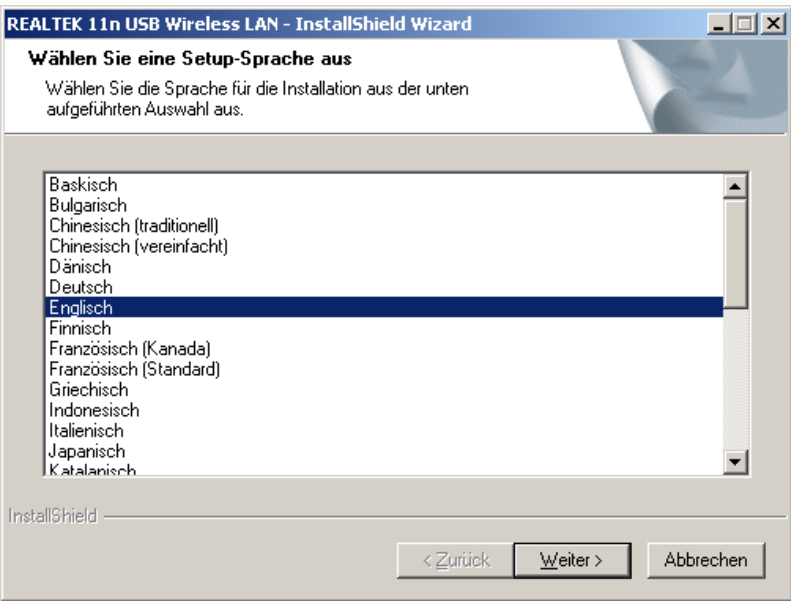

In the following window click -> **Next**.

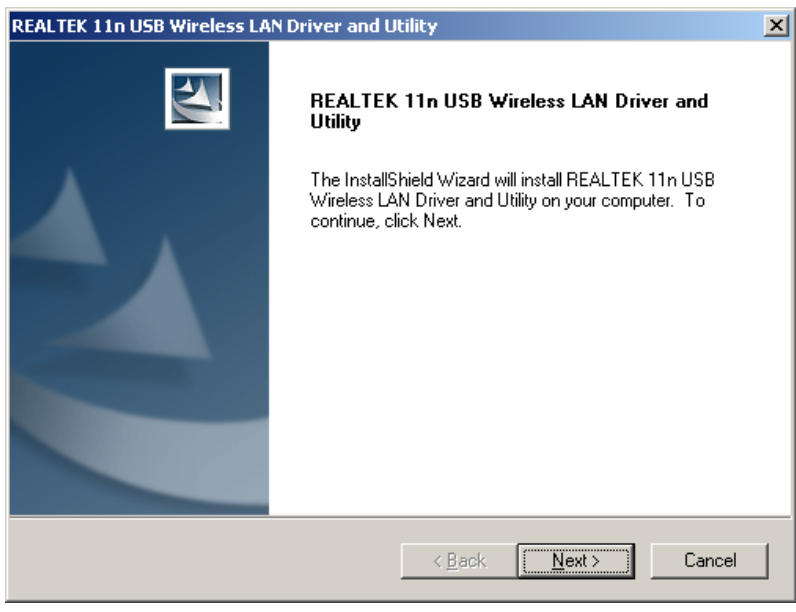

Select -> **Install** to begin the installation.

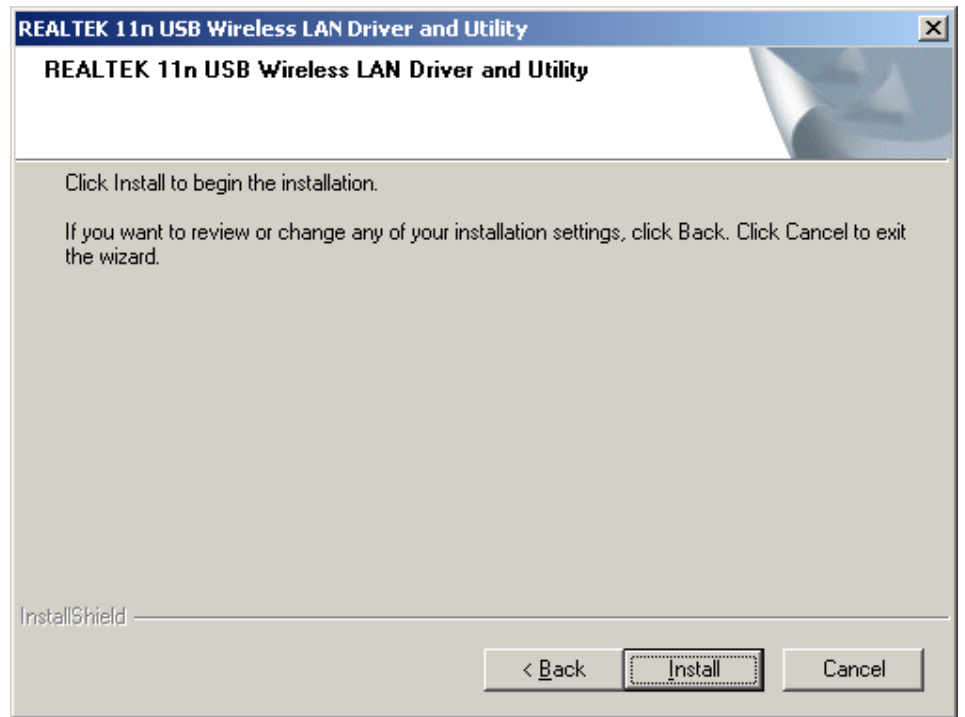

A bar shows the progress of the installation. Wait until it has reached the end.

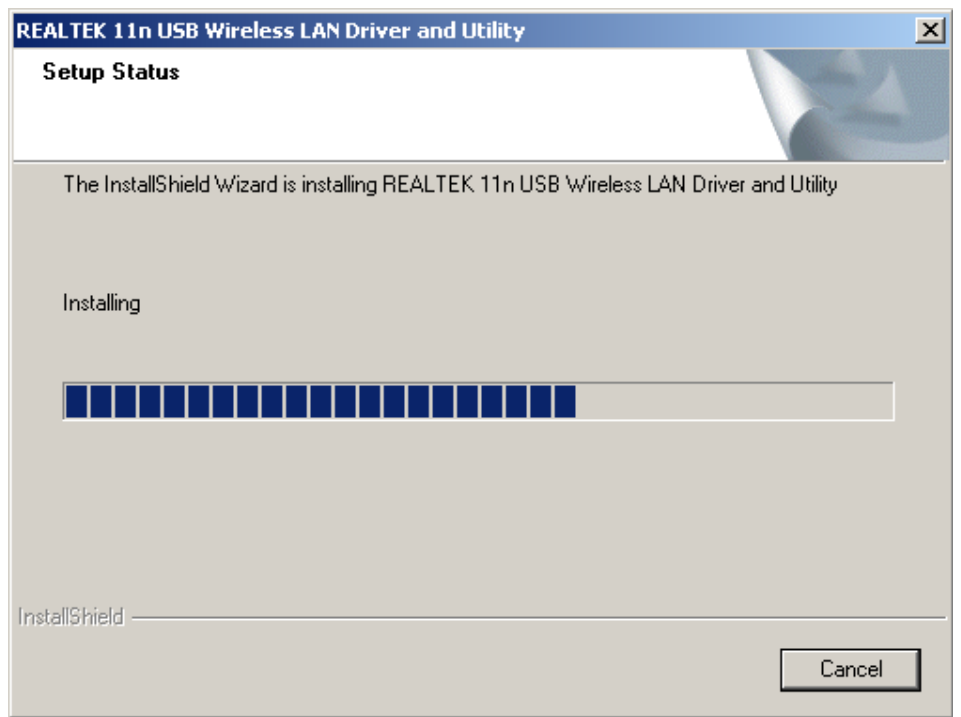

When the installation is complete, click -> Finish.

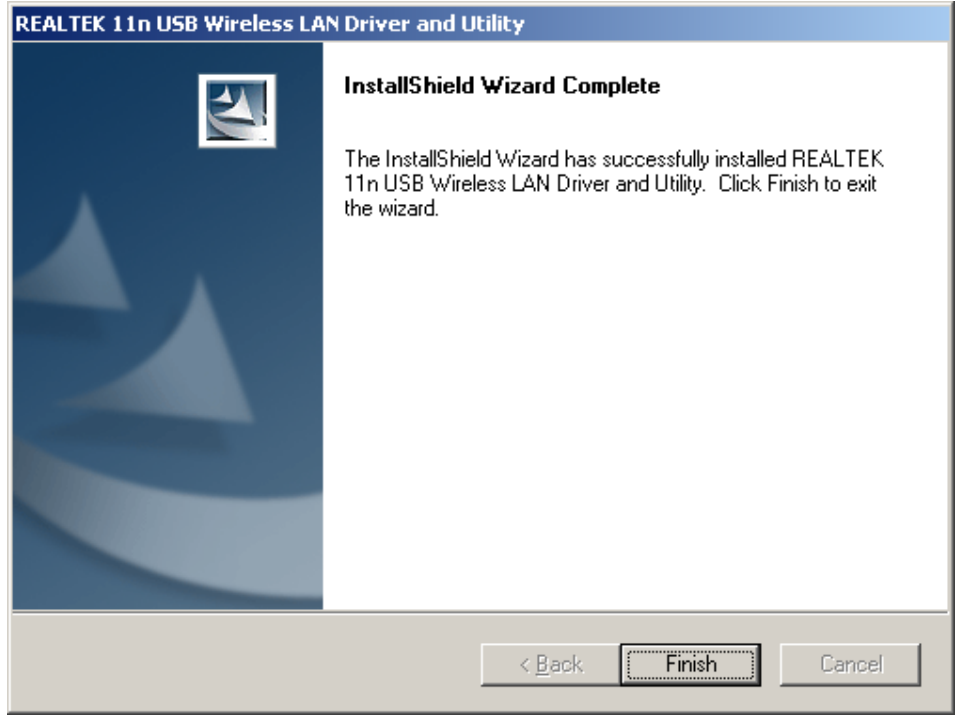

After your computer has been restarted, plug the WLAN adapter into a free USB port of your computer. The window for the connecting device between the WLAN adapter and router opens automatically. If it does not, you can also open it by double-clicking the "Realtek 11n USB" icon. In the window that opens, click the -> **Available network** tab. (If your router supports WPS, open the -> **WiFi-protected setup** tab and proceed as specified there.)

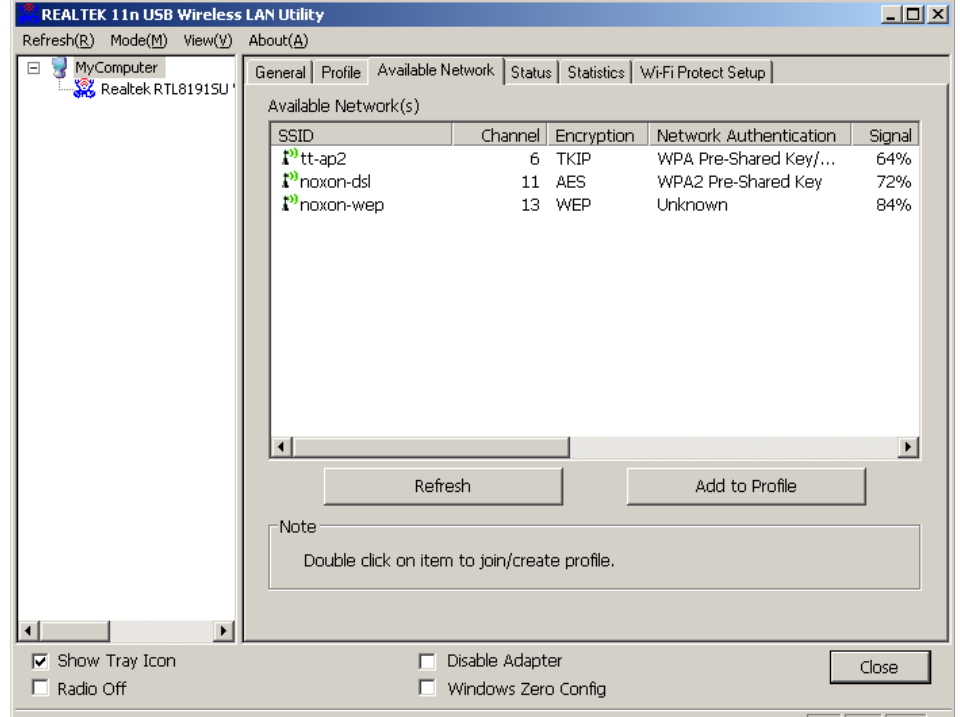

**Deutsch**

Double-click to open the network of your choice and then—if necessary—enter the network key. Confirm this and then click -> **OK**.

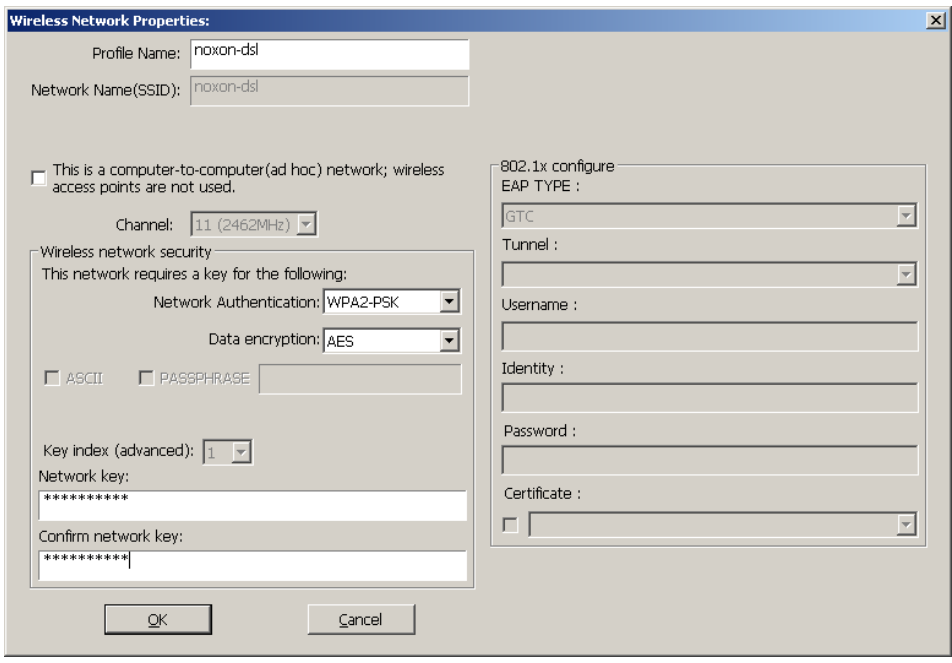

In the -> **General** window (opens automatically after entering the key), you can check the connection quality and signal strength.

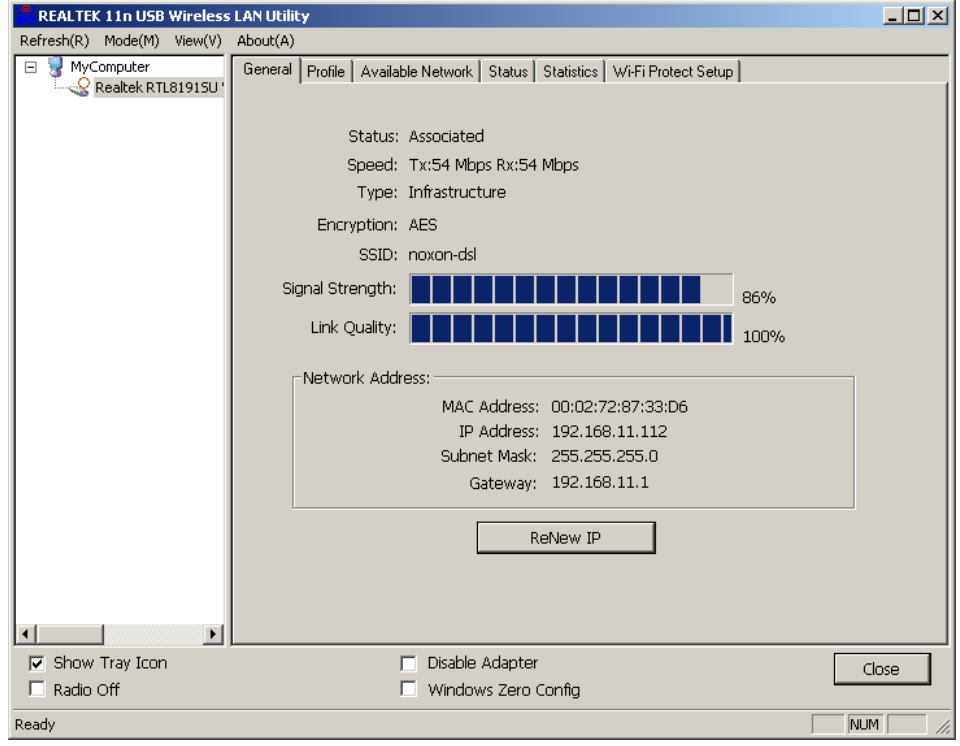

The installation is complete, the WLAN adapter is ready for operation.

### **Installation de la clé WLAN sous Windows XP**

Insérez le CD-ROM fourni contenant les pilotes nécessaires dans le lecteur de DVD. Cliquez ensuite sur la langue d'installation souhaitée.

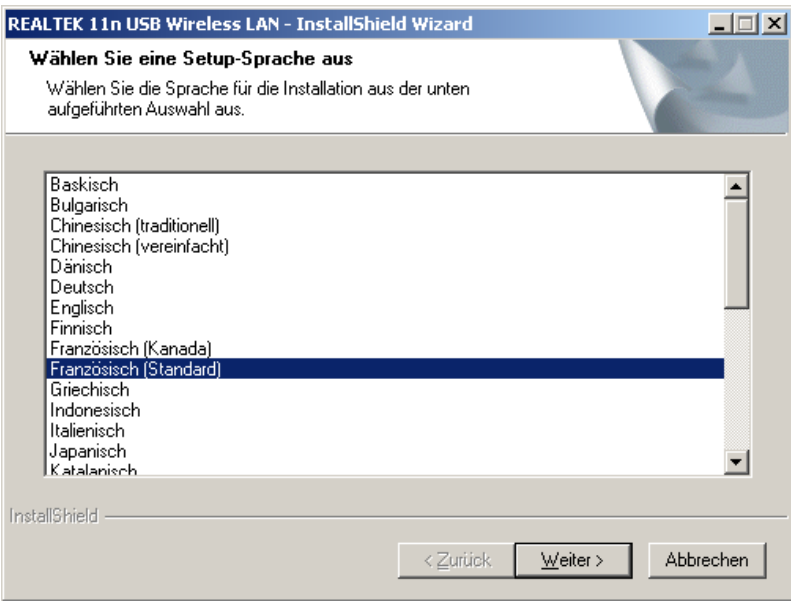

#### Dans la fenêtre suivante, cliquez sur -> **Suivant**

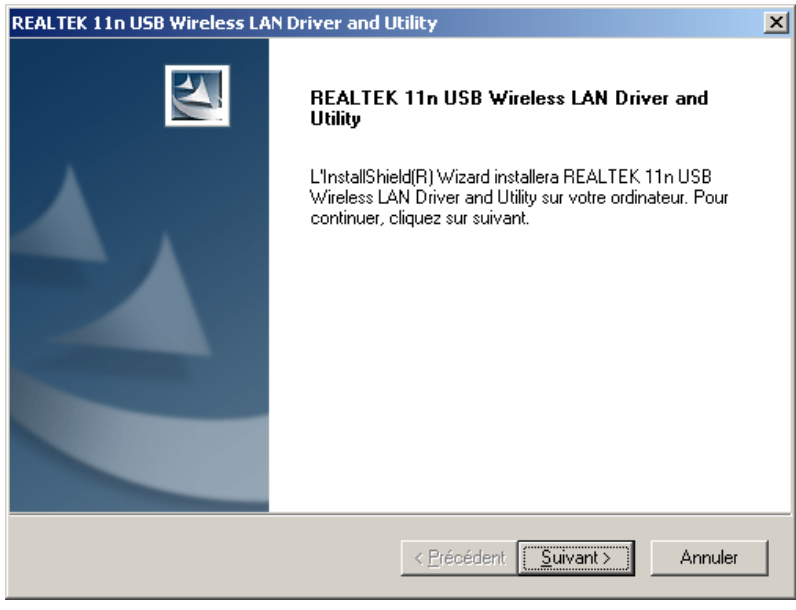

Sélectionnez -> **Installer** pour commencer l'installation.

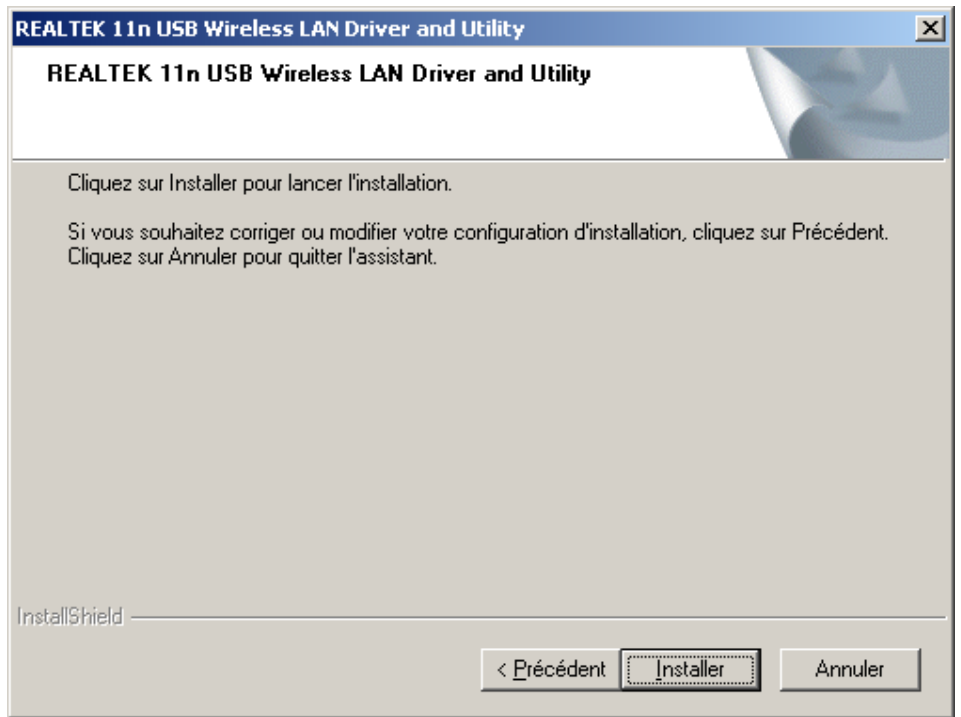

Une barre montre la progression de l'installation. Attendez la fin de l'installation.

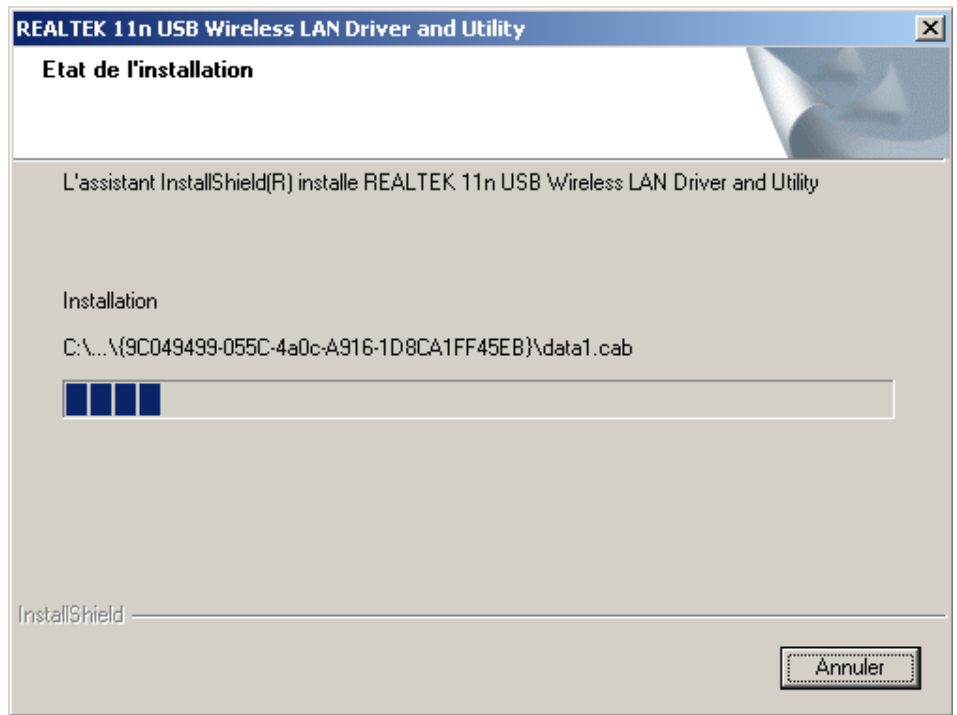

Quand l'installation est terminée, cliquez sur -> **Terminer**.

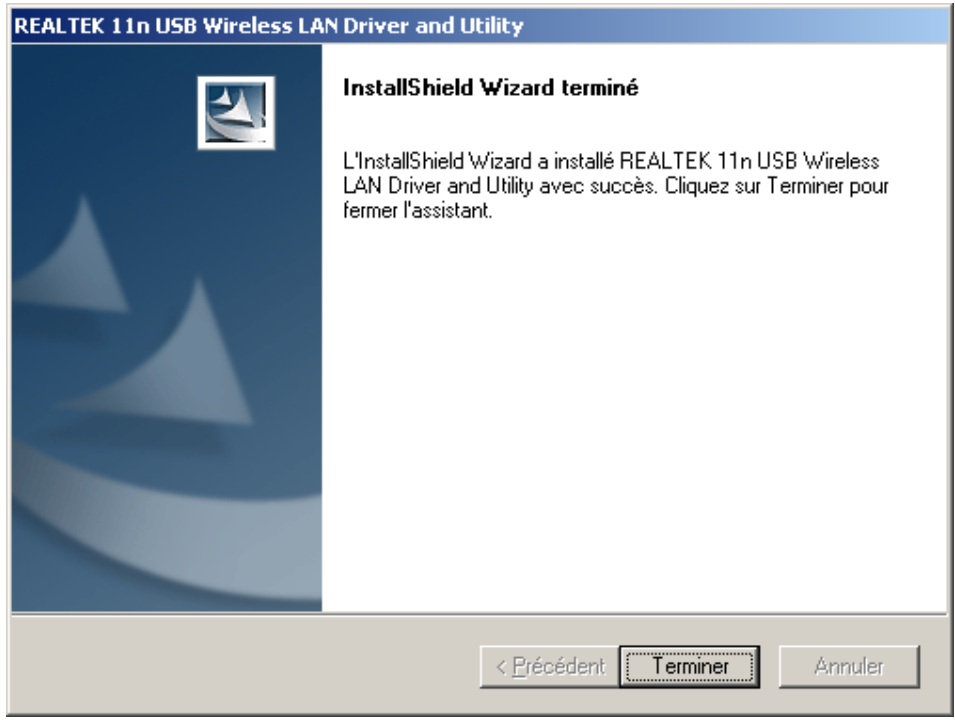

Après le redémarrage de votre ordinateur, insérez la clé WLAN dans un port USB libre de votre ordinateur. La fenêtre de configuration de la connexion entre la clé WLAN et le routeur s'ouvre automatiquement. Si cette fenêtre ne s'affiche pas automatiquement, double-cliquez sur l'icône « Realtek 11n USB ». Dans la fenêtre ouverte, cliquez sur l'onglet -> **Réseau disponible**. (Si votre routeur prend en charge WPS, sélectionnez l'onglet -> **WiFi-Protected Setup** et suivez les indications fournies.)

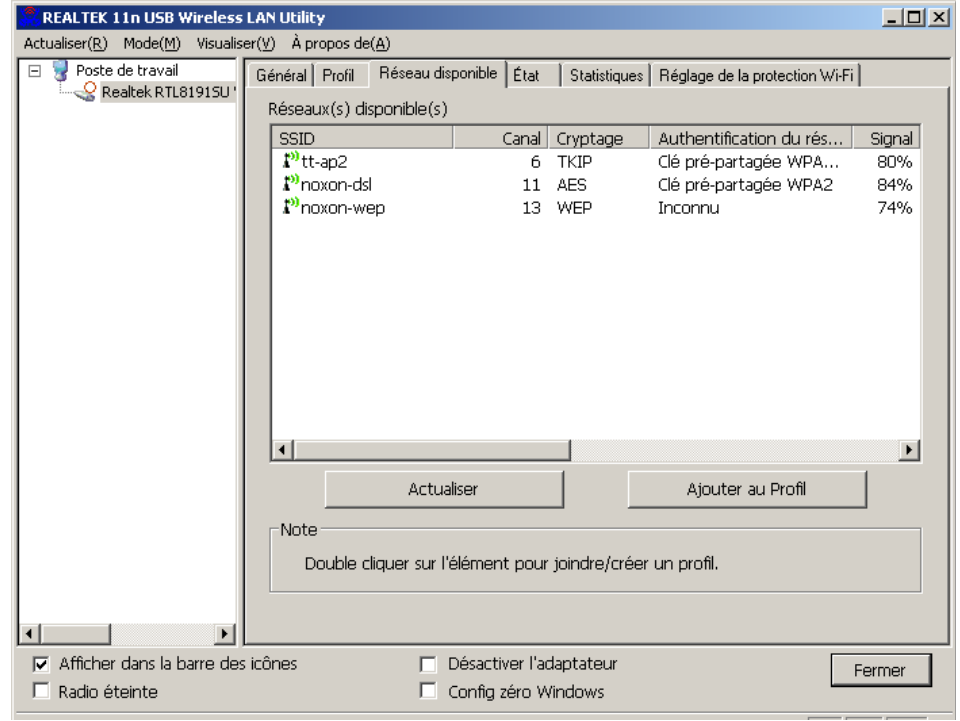

Ouvrez le réseau voulu avec un double-clic puis entrez – si elle est nécessaire – la clé de réseau. Confirmez les données saisies puis cliquez sur -> **OK**.

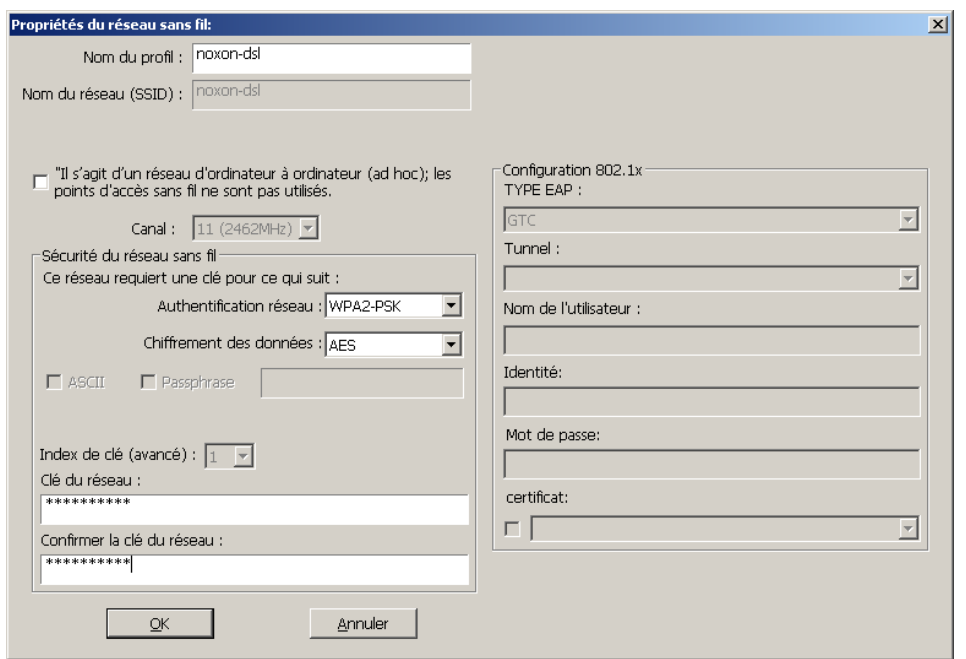

Dans la fenêtre -> **Général** (qui est affichée automatiquement après la saisie de la clé), vous pouvez contrôler la qualité de la connexion et l'intensité du signal.

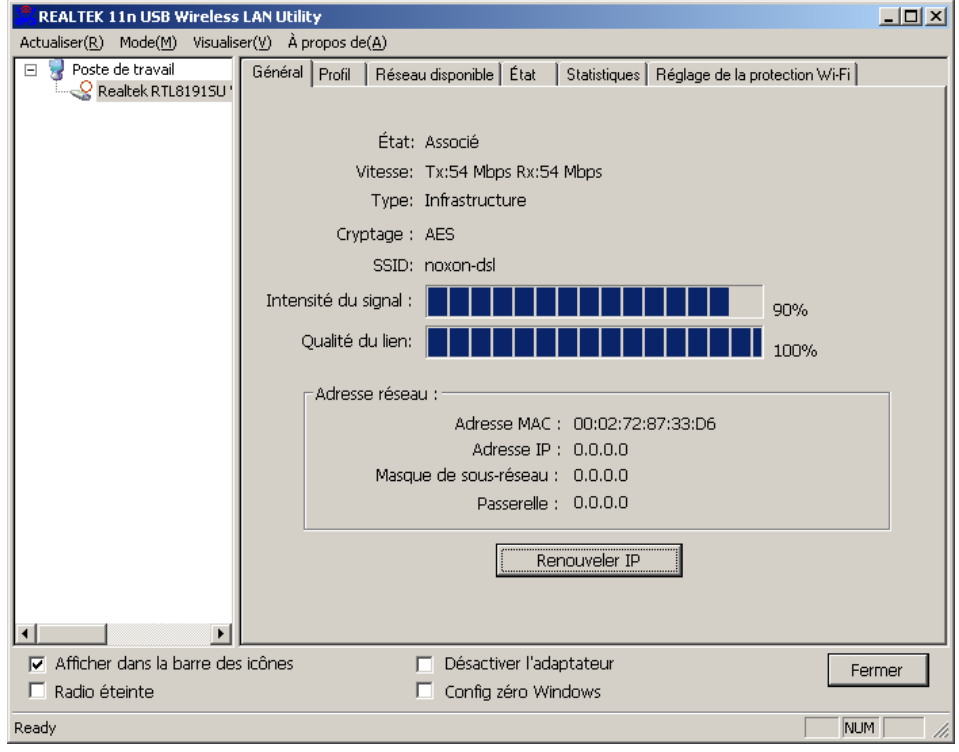

L'installation est terminée, la clé WLAN est prête à fonctionner.

## **Installatie van de WLAN-adapter onder Windows XP**

Plaats de meegeleverde CD met de benodigde drivers in het DVD-station. Klik aansluitend op de taal, waarin de setup moet worden uitgevoerd.

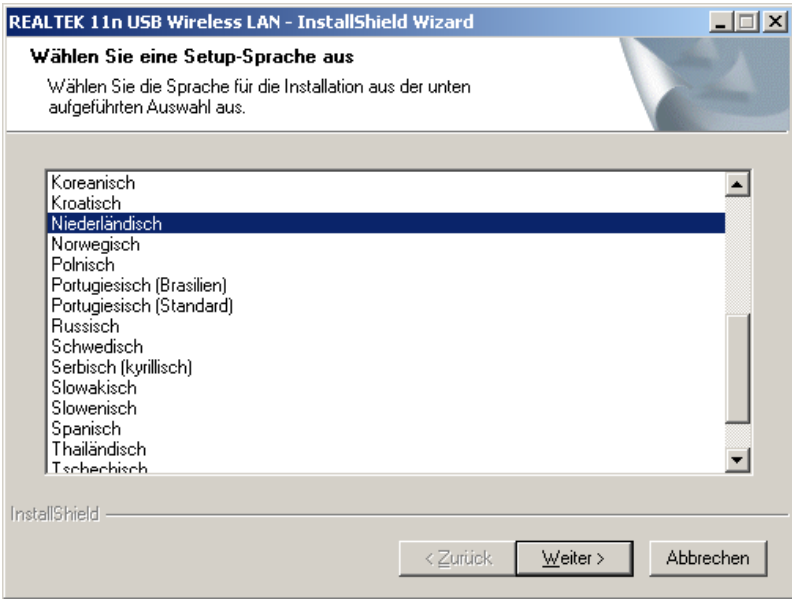

#### Klik in het volgende venster op -> **Verder**

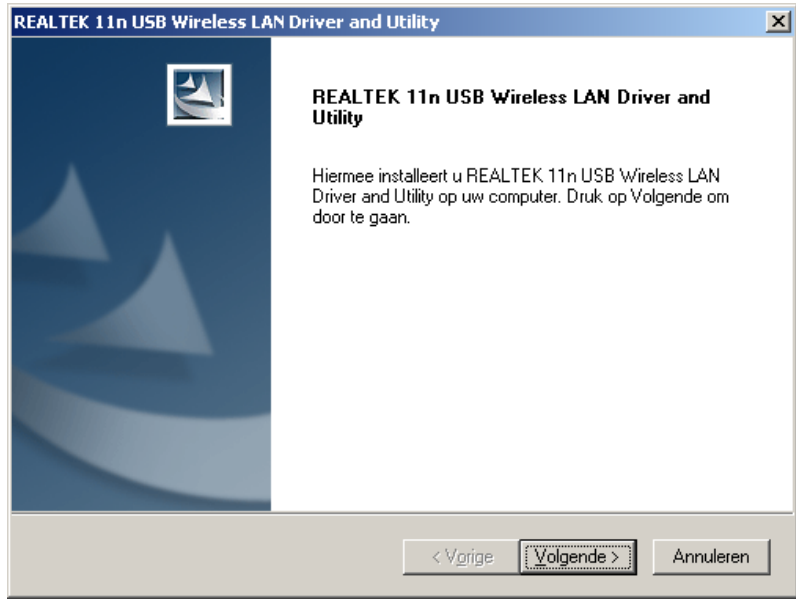

Kies -> **Installeren**, om met de installatie te beginnen.

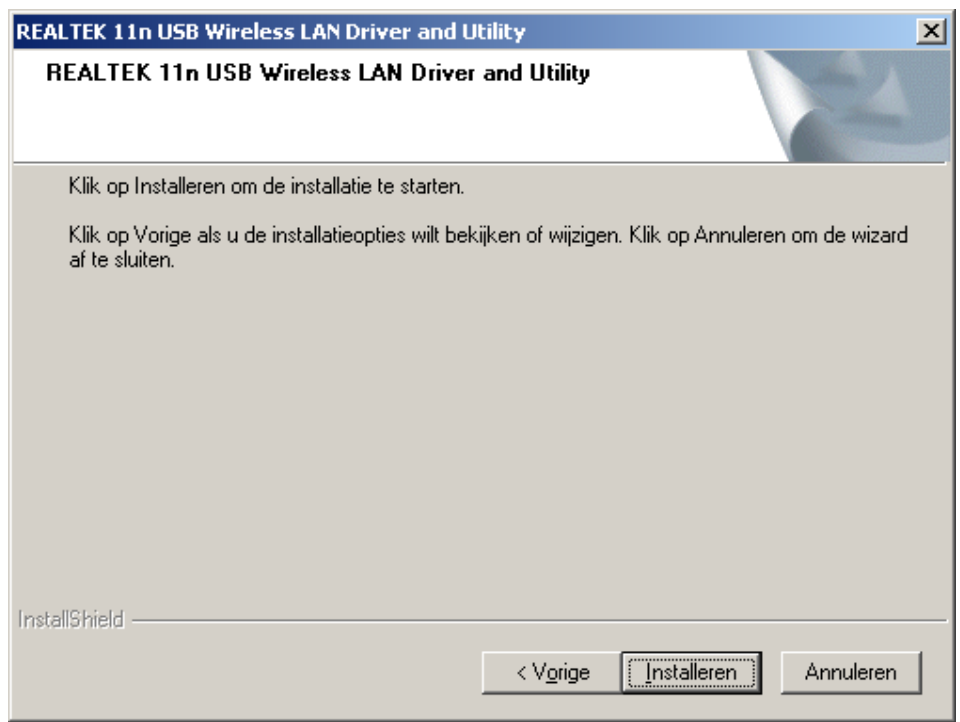

Een balk geeft de voortgang van de installatie aan. Wacht, tot het einde is bereikt.

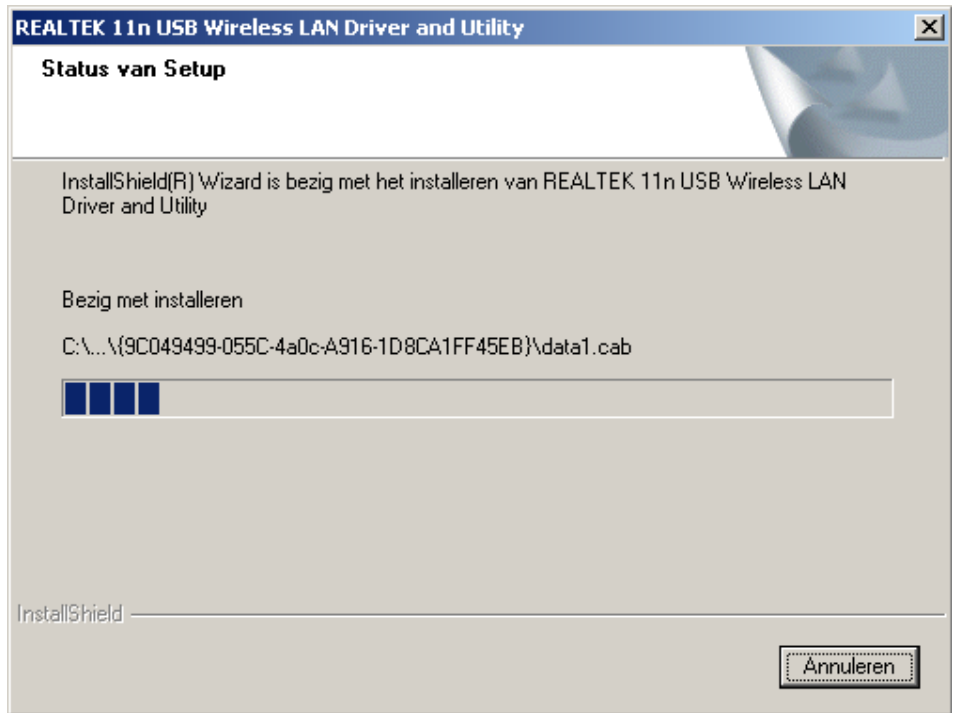

**Deutsch**

Wanneer de installatie is afgerond, klikt u op -> **Gereed maken**.

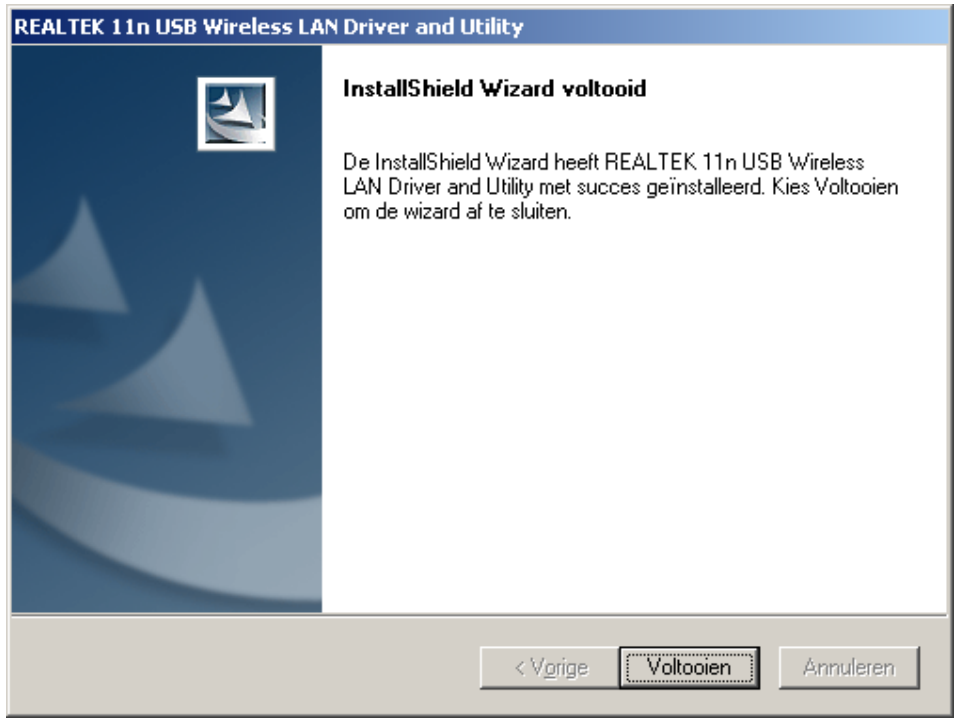

Nadat uw PC opnieuw is gestart, plaatst u de WLAN-adapter in een vrije USB-poort van uw computer. Het venster voor het maken van de verbinding tussen WLAN-adapter en router wordt automatisch geopend. Wanneer dit niet het geval is, dan kunt u dit ook zelf door dubbelklikken op het "Realtek 11n USB" icoon starten. Klik in het geopend venster op het tabblad -> **Beschikbaar netwerk**. (Wanneer uw router WPS ondersteunt, dan opent u het tabblad -> **WiFi-Protected Setup** en gaat u verder zoals daar beschreven.)

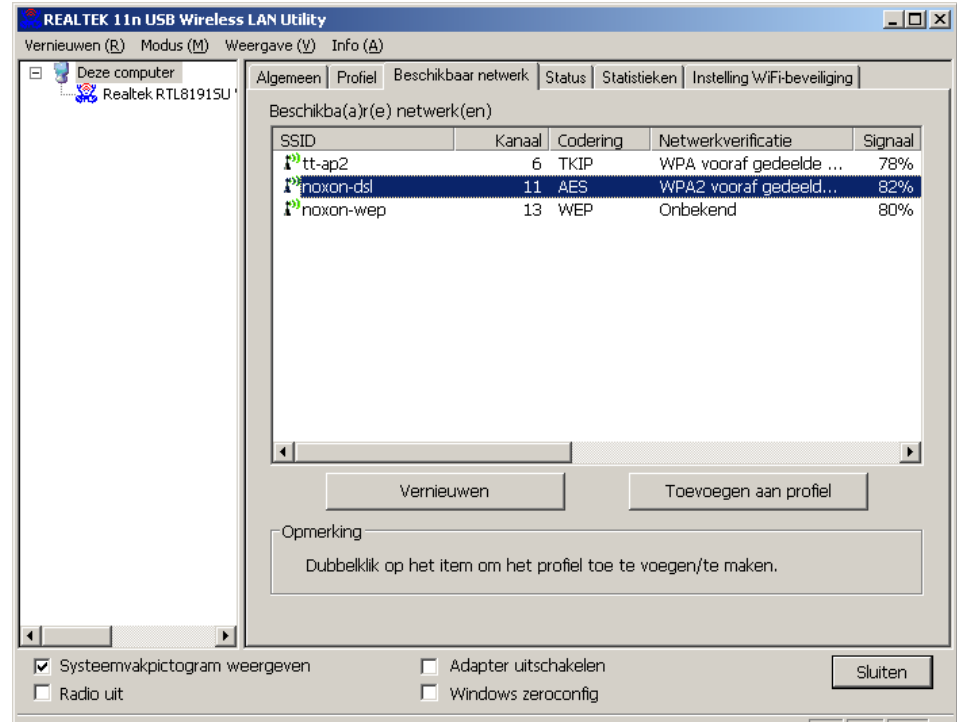

Open met een dubbelklik het netwerk van uw keuze en voer daarna, indien nodig, de netwerktoegangscode in. Bevestig deze en klik dan op -> **OK**.

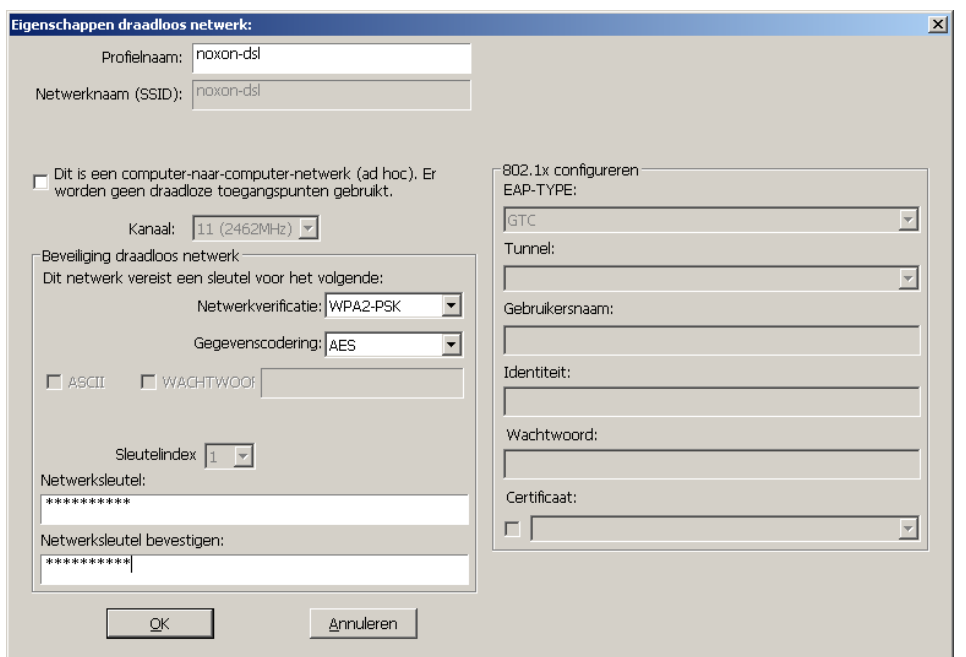

In het venster -> **Algemeen** (wordt automatisch geopend na invoer van de toegangscode) kunt u de verbindingskwaliteit en de signaalsterkte controleren.

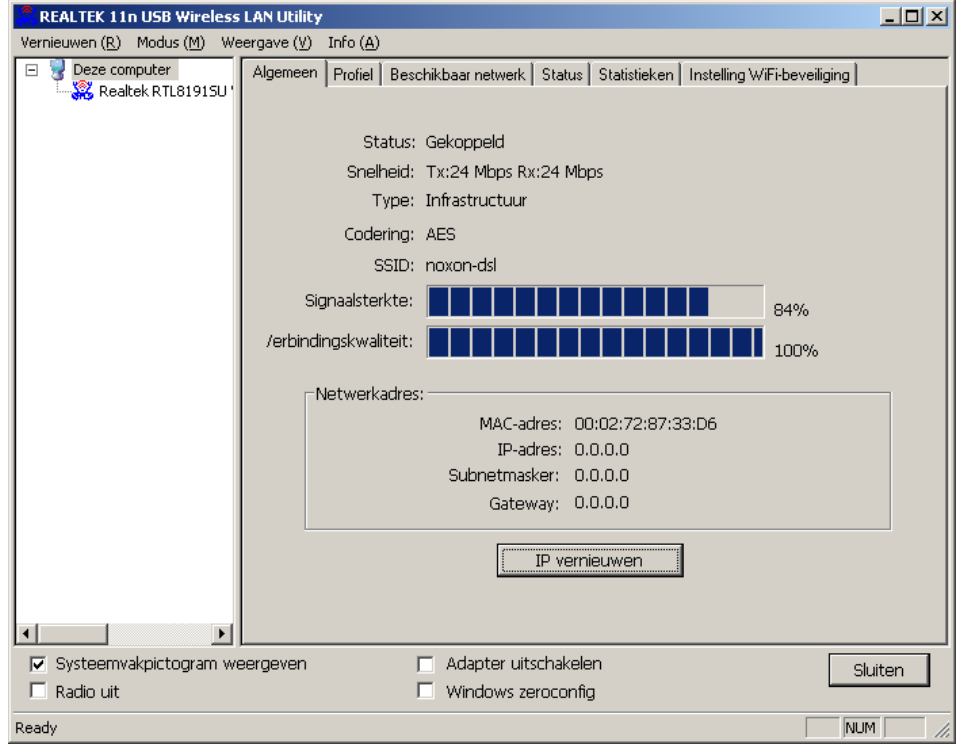

De installatie is afgerond, de WLAN-adapter is gereed voor gebruik.